## Onboarding your Linux device using the BU Connect Portal

- Connect your Linux Device to any internet connection.
- Open a web browser and go to the URL buconnect.brandonu.ca. Read and Accept the Terms & Conditions, then click Start.

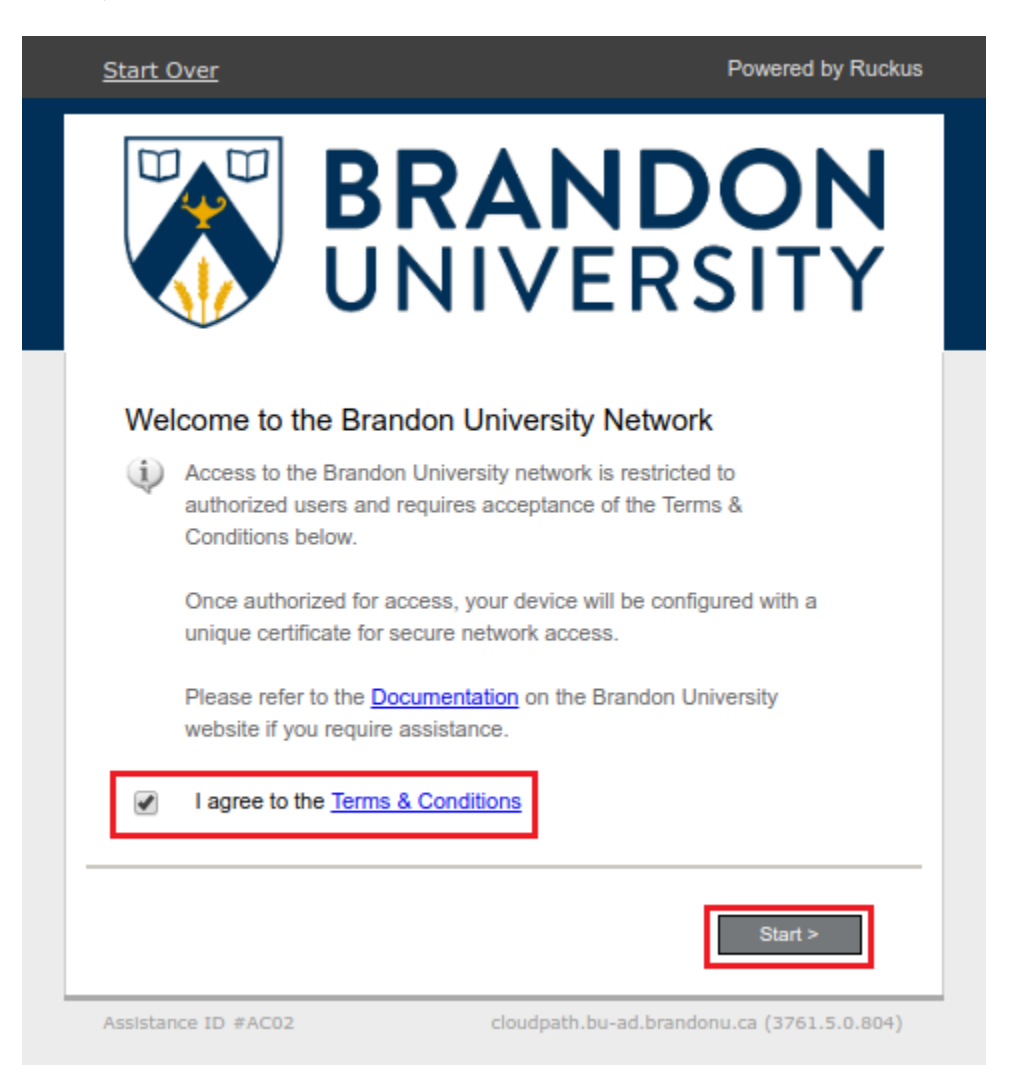

- If you are Students, Staff, or Faculty, select the Students, Faculty, or Staff option.
- If you are an Authorized Guest of Brandon University Select Authorized Guests.

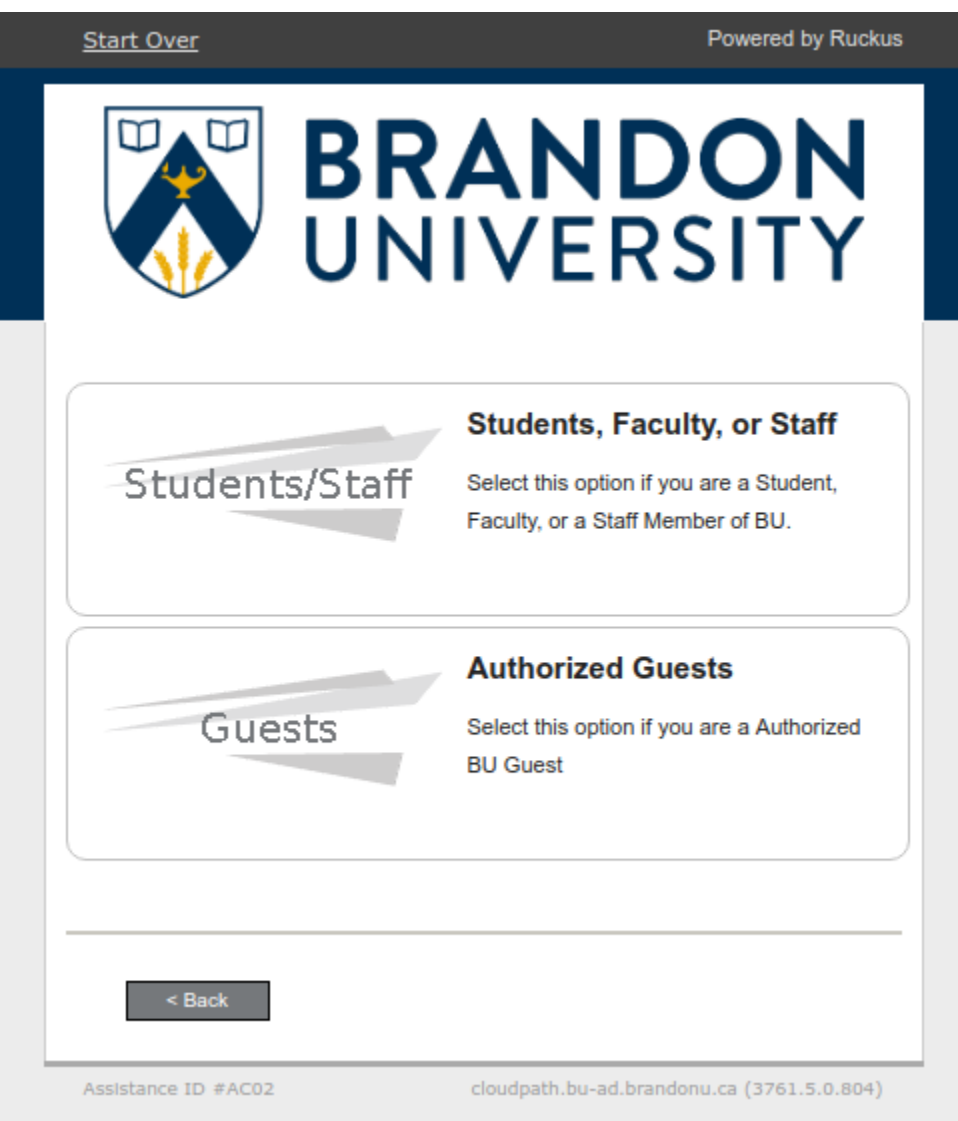

- If you selected Students, Staff, or Faculty you will be prompted to enter your BU Username and Password.
- If you selected Authorized Guests you will be prompted for your Voucher Code.
	- o Your Voucher Code will be 5 Upper Case letters.

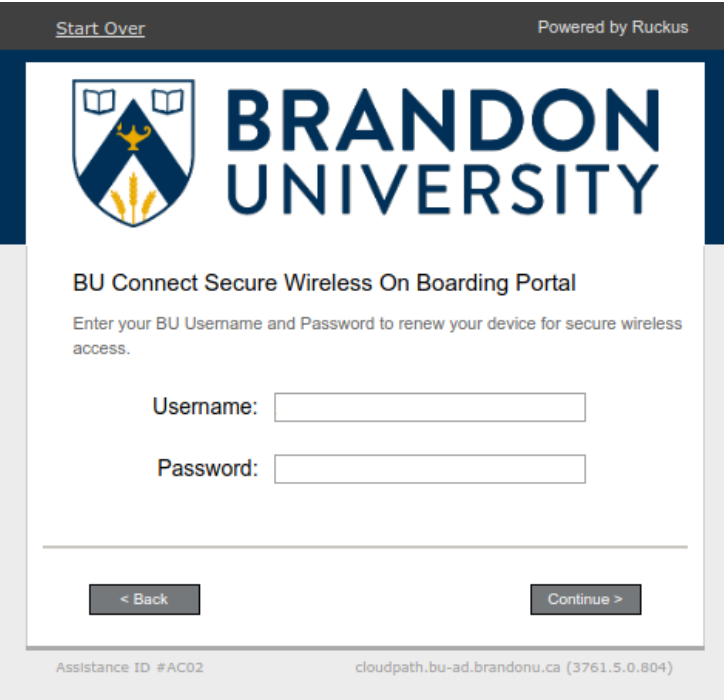

Students, Staff, or Faculty

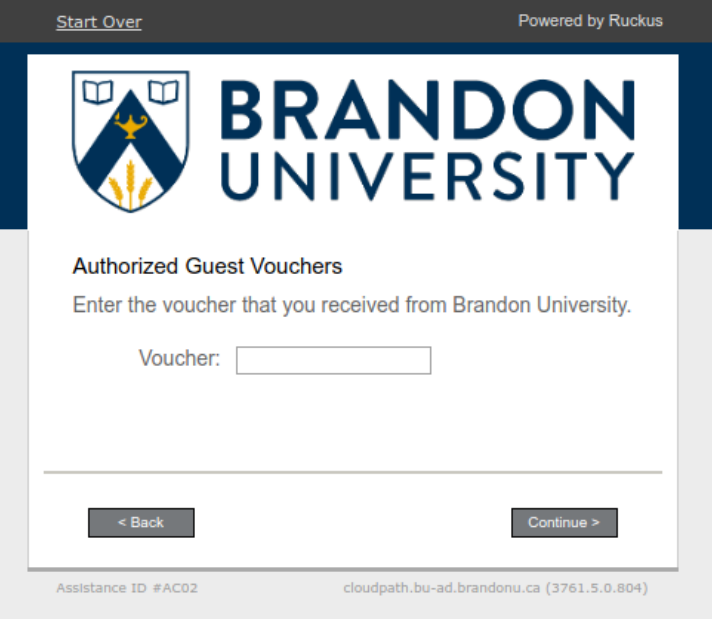

Authorized Guests

- Once you have successfully authenticated you will be prompted to download and run the BU Connect Network Wizard.

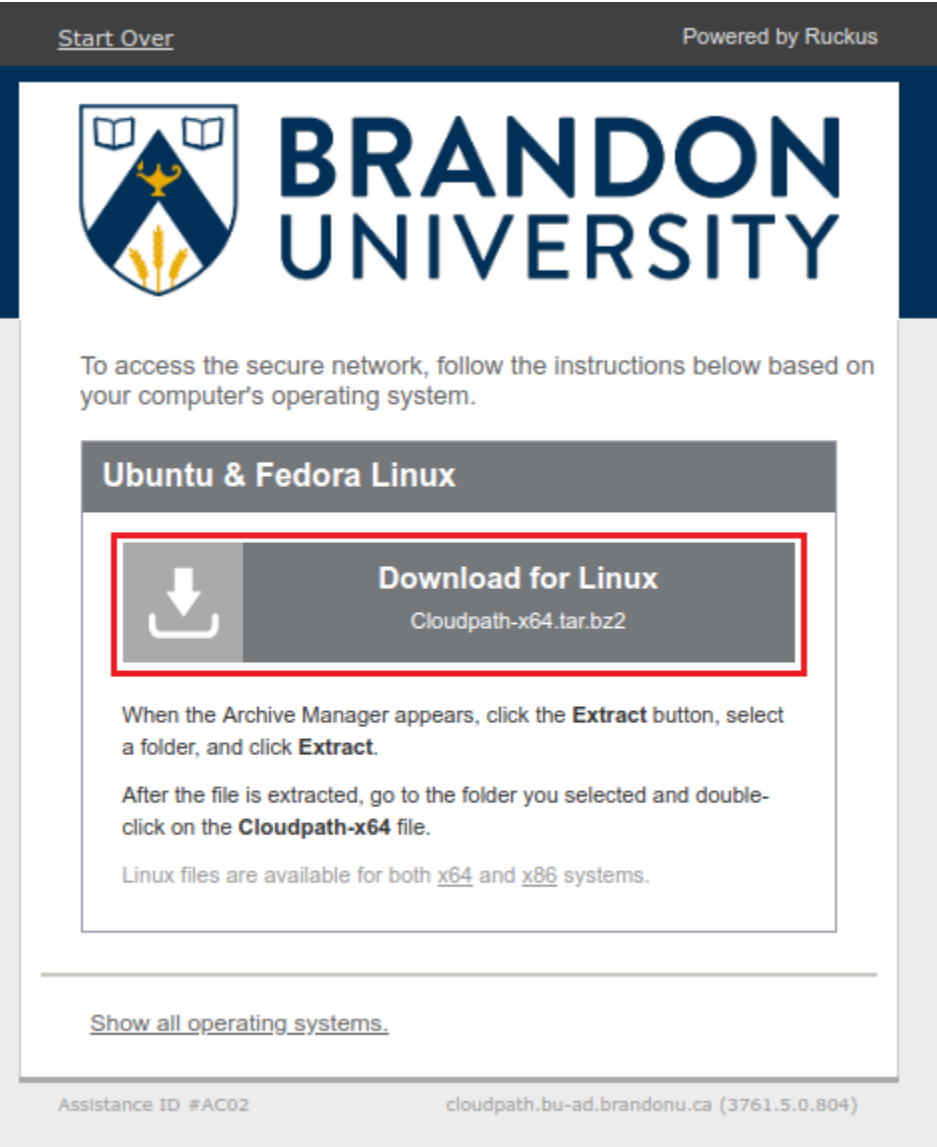

- Extract the contents of the downloaded file and run the executable in the extracted folder.

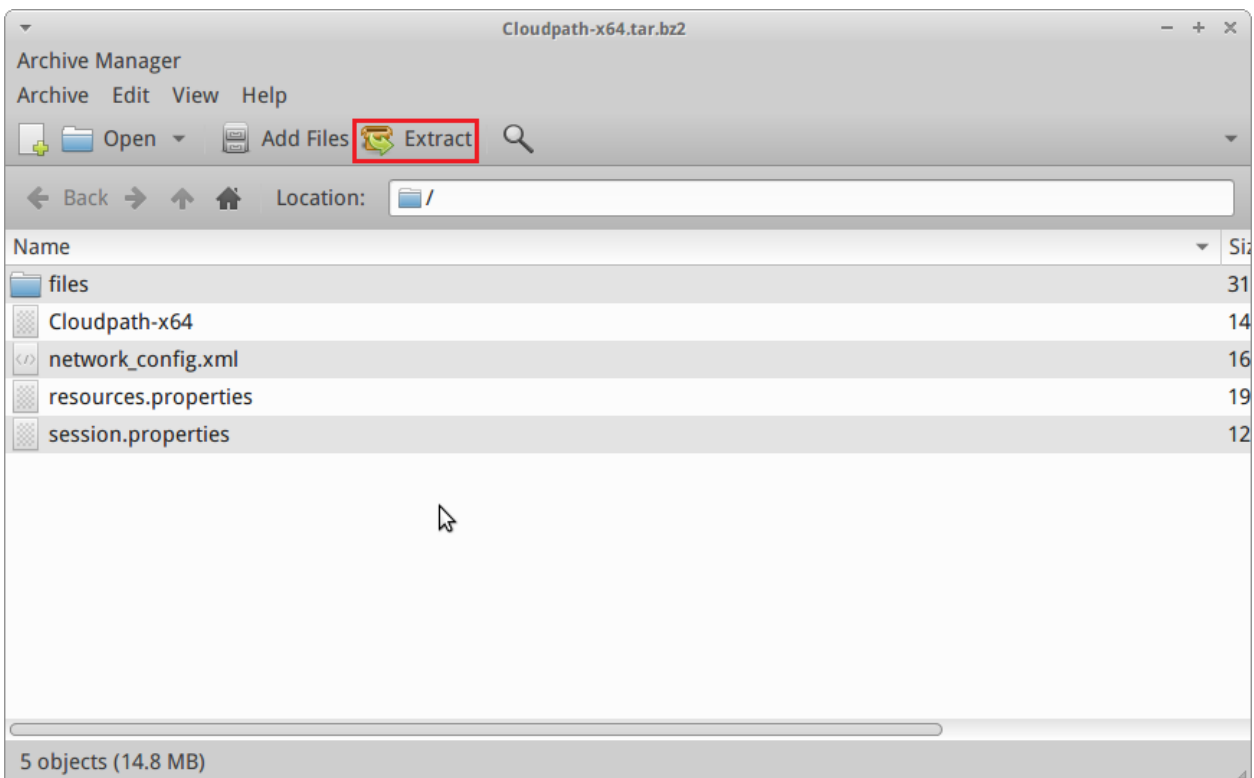

## Archive Manager

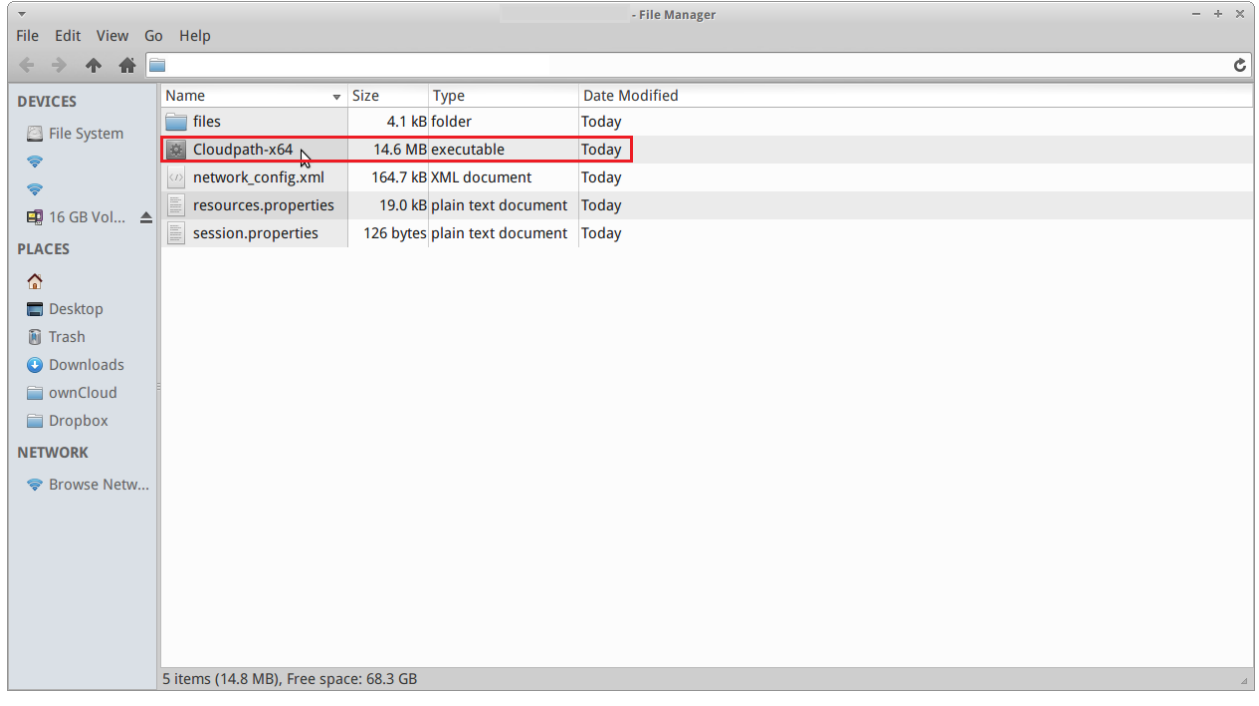

Extracted Folder

- The wizard will then start to configure your device for access to the secure wireless network.

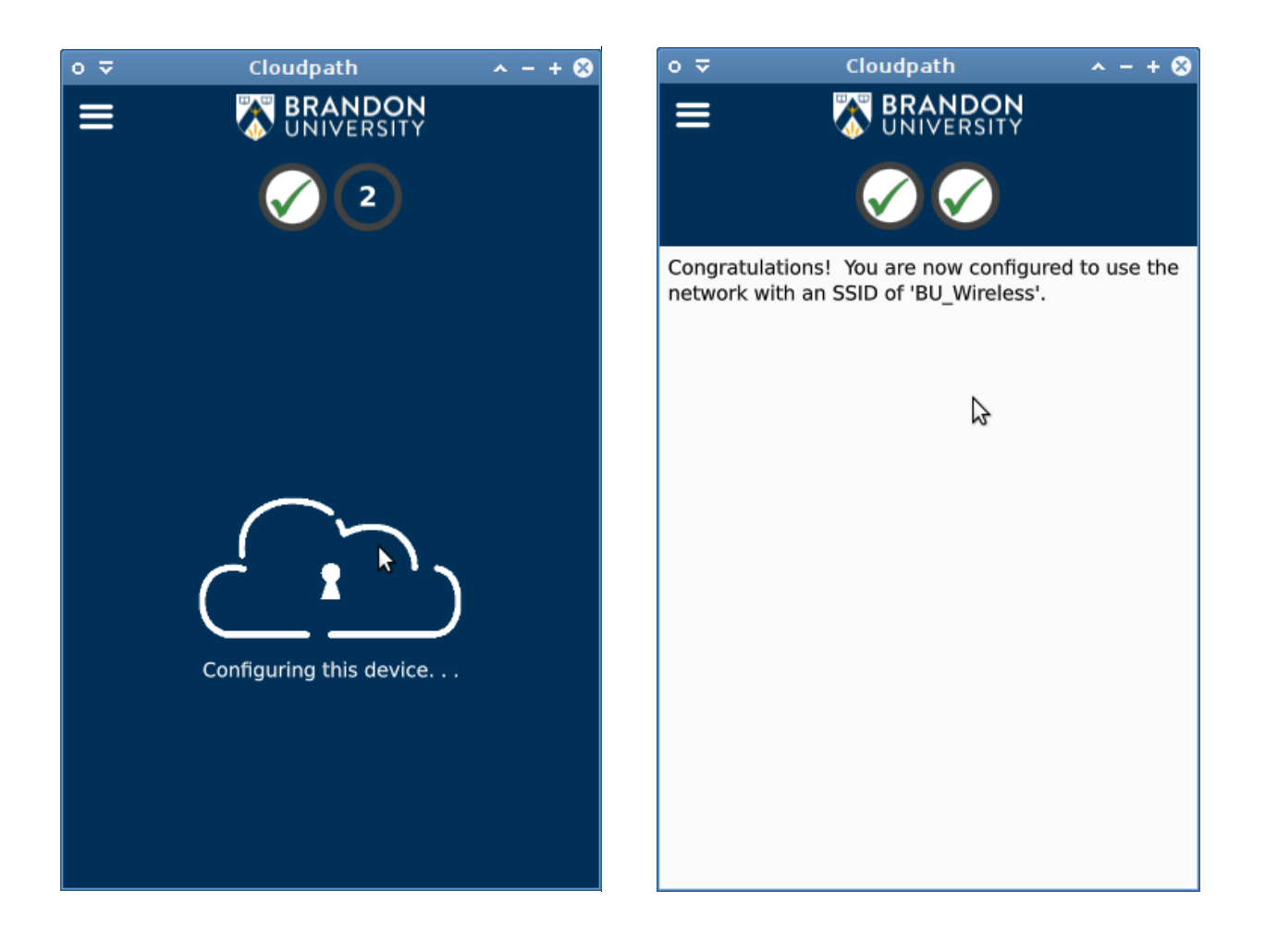

- Your Linux device is now configured for access to the secure wireless network. To confirm you are on the secure wireless network you can check your wireless networks and make sure that you are connect to the BU\_Wireless SSID.

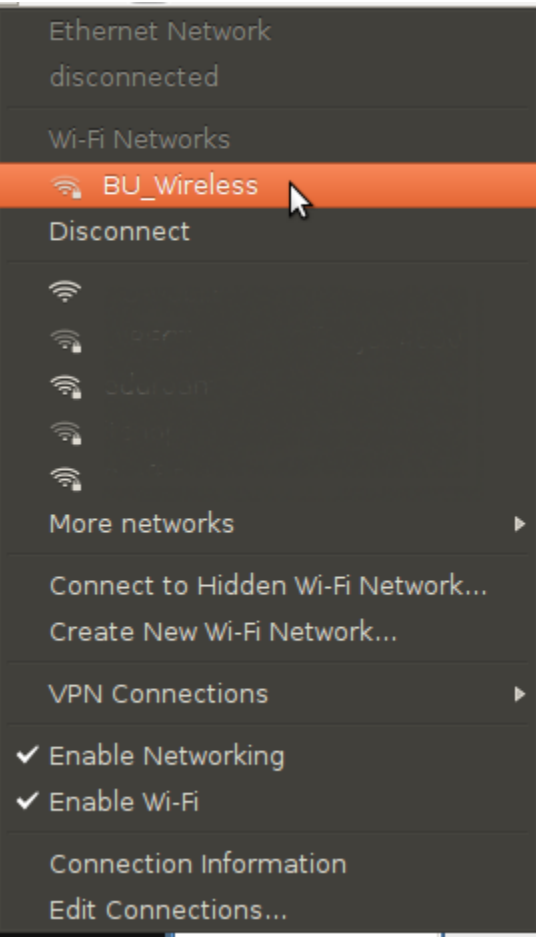